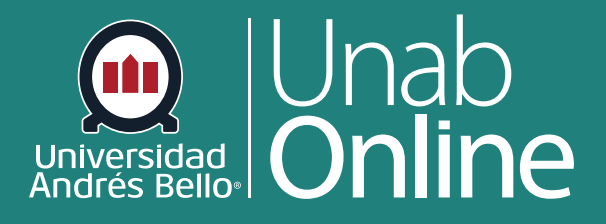

# **¿Cómo incrusto un video en una página en un curso?**

**CAN** G A

**DONDE TÚ VAS, TODO** 

LA MEJOR PLATAFORMA VIRTUAL

## **¿Cómo incrusto un video en una página en un curso?**

#### Tabla de contenido

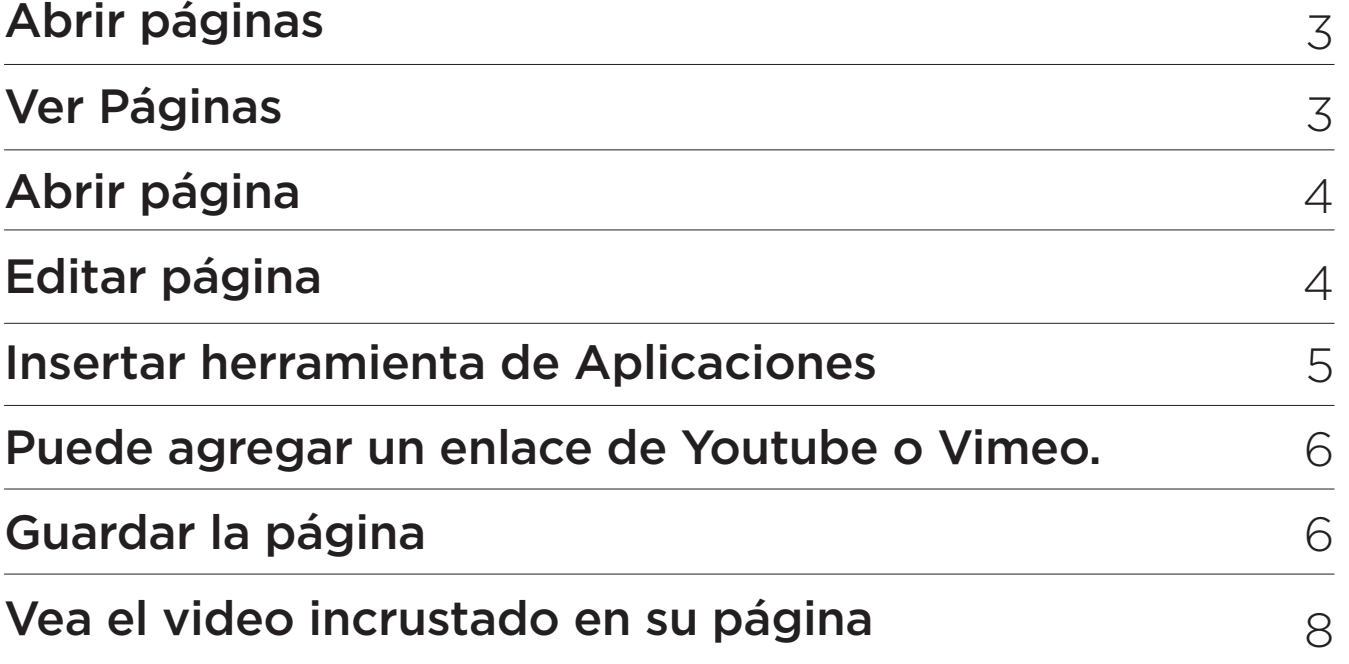

#### **Canvas le permite incrustar contenido de video dentro de una página**

#### **Notas:**

• Canvas solamente admite la incrustación de URL de video seguras (HTTPS).

• La reproducción de video se configura de forma predeterminada a la menor calidad de resolución. Los usuarios pueden administrar las opciones de reproducción de video en el menú de configuración de video.

![](_page_1_Picture_8.jpeg)

![](_page_1_Picture_9.jpeg)

### <span id="page-2-0"></span>**Abrir páginas**

Al lado izquierdo de su Canvas debe hacer clic en abrir **"páginas"**

![](_page_2_Figure_3.jpeg)

### **Ver página**

En la navegación del curso, haga clic en el enlace **Páginas**.

Páginas está diseñada para abrir en la Portada del curso, si hay una portada seleccionada. Haga clic en el botón Ver todas las páginas **(1)** para seleccionar una página del índice de páginas.

![](_page_2_Figure_7.jpeg)

![](_page_2_Picture_8.jpeg)

![](_page_2_Picture_9.jpeg)

#### <span id="page-3-0"></span>**Abrir página**

Haga **clic en el título** de la página que desea ver.

![](_page_3_Picture_34.jpeg)

#### **Editar página**

Hacer clic en el botón **Editar**.

![](_page_3_Picture_6.jpeg)

![](_page_3_Picture_7.jpeg)

![](_page_3_Picture_8.jpeg)

#### <span id="page-4-0"></span>**Insertar herramienta de Aplicaciones**

Haga clic en el icono Aplicaciones y Seleccione la opción Canvas Studio. Puede cargar e incrustar archivos de contenido multimedia desde su computadora, fuentes externas, YouTube, o Canvas.

Se desplegará el siguiente cuadro de diálogo.

![](_page_4_Picture_4.jpeg)

![](_page_4_Picture_5.jpeg)

![](_page_4_Picture_6.jpeg)

#### <span id="page-5-0"></span>**Insertar herramienta de Aplicaciones**

![](_page_5_Picture_2.jpeg)

#### **Puede agregar un enlace de Youtube o Vimeo**

![](_page_5_Picture_4.jpeg)

![](_page_5_Picture_5.jpeg)

![](_page_5_Picture_6.jpeg)

Una vez ingresado el enlace, aparecerá su video en su espacio de Canvas Studio. Haga clic en **Seleccionar**.

![](_page_6_Picture_2.jpeg)

![](_page_6_Figure_3.jpeg)

![](_page_6_Picture_44.jpeg)

Haga clic en el botón **Guarda**r.

![](_page_6_Picture_6.jpeg)

![](_page_6_Picture_7.jpeg)

![](_page_6_Picture_8.jpeg)

### <span id="page-7-0"></span>**Vea el video incrustado en su página**

Aparece la ventana de Editar las configuraciones (es la misma para Crear Módulos), en ella tiene las opciones para configurar Prerrequisitos y Requisitos. Una vez indicada la información solicitada debe hacer clic en **"Actualizar módulo"** para finalizar.

![](_page_7_Picture_3.jpeg)

![](_page_7_Picture_4.jpeg)

![](_page_7_Picture_5.jpeg)